# **School CityHelp** *User Generated Reports*

### **Custom Reports**

*This report allows for extracting results of multiple assessments within one report. They may be saved for later viewing and shared with others.*

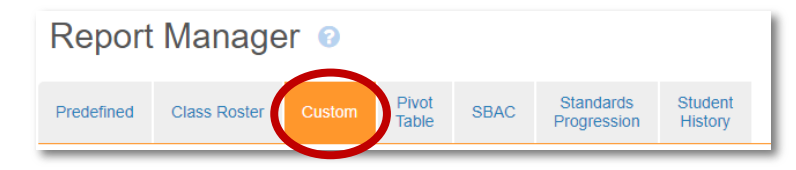

- 1. Click the Create New button.
- 2. To include an assessment in the custom report, click the assessment listed in the **O** "Assessment Search Results" box. It will move to the **@** "Selected Assessments" box and added to the list of selected assessments below. To remove an assessment from the custom report, click the assessment, and it will return to the Assessment Search Results box.

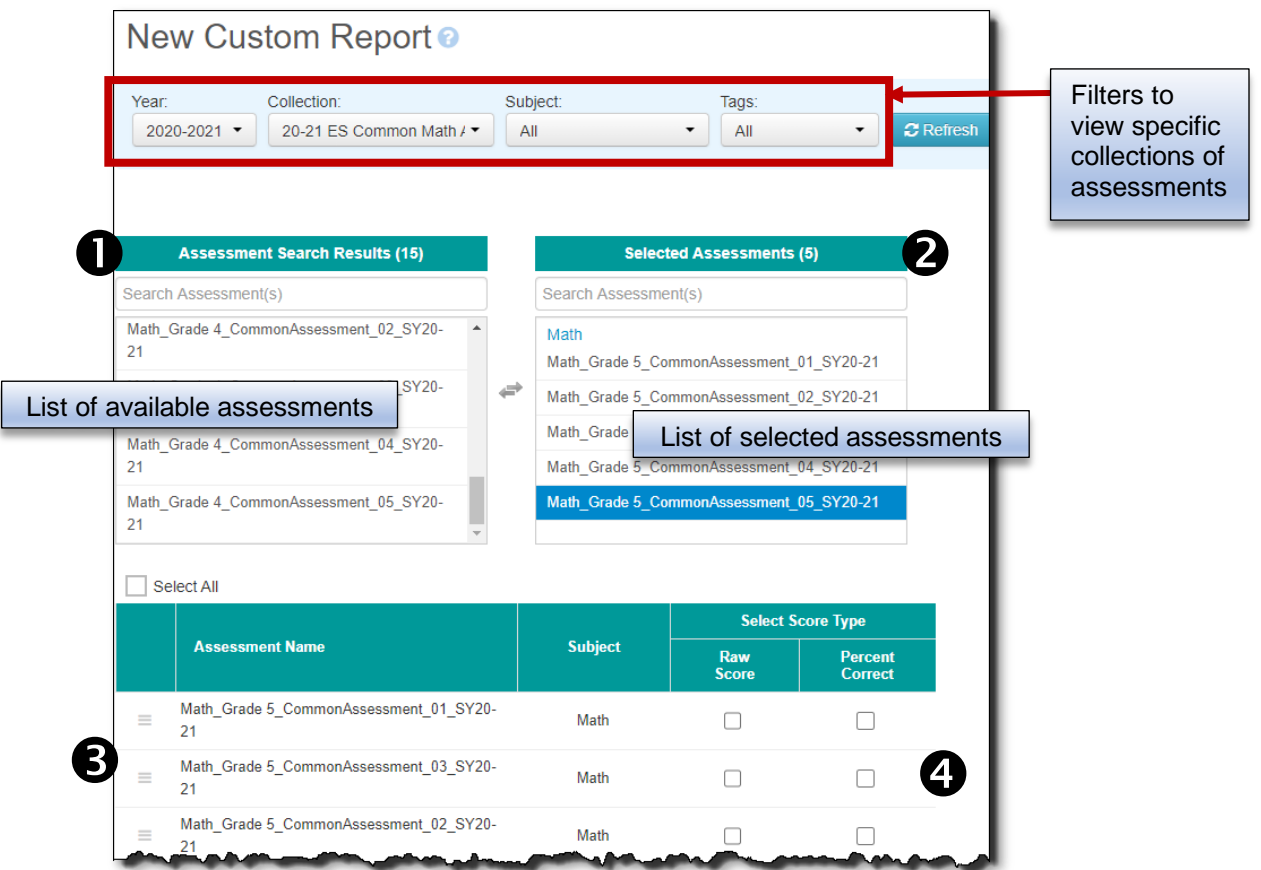

- 3. As needed, rearrange the order that the assessments will appear in the custom report. To do this, grab the  $\bullet$  three lines on the left side of the list and move the selection up or down the list order.
- 4. Click individual checkboxes  $\bullet$  to include Raw Score and/or Percent Correct data in the custom report.

5. Click the **O** Show Advanced Selections button to view other options that may be added to the custom report. Select options to include in the custom report, as desired.

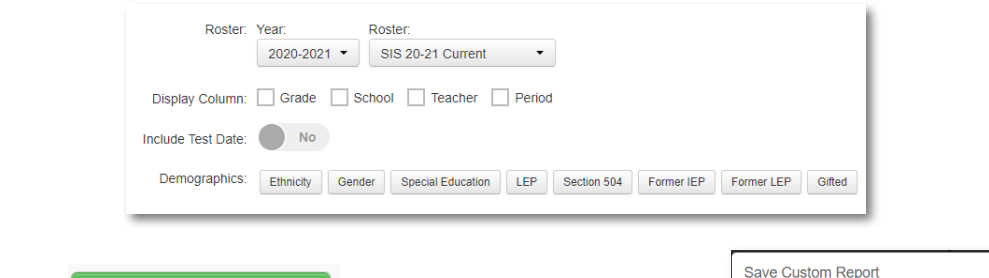

6. Click the  $\rightarrow$  Save & Run Report button to view the results of the custom report and to name the report.

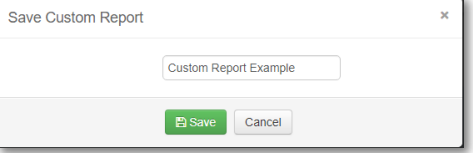

- 7. If the report is not displaying information as expected, click the  $\epsilon$  Edit Report button to update the selected options.
- 8. Further modify the custom report with options shown below. **Note:** These options are not saved with the report.

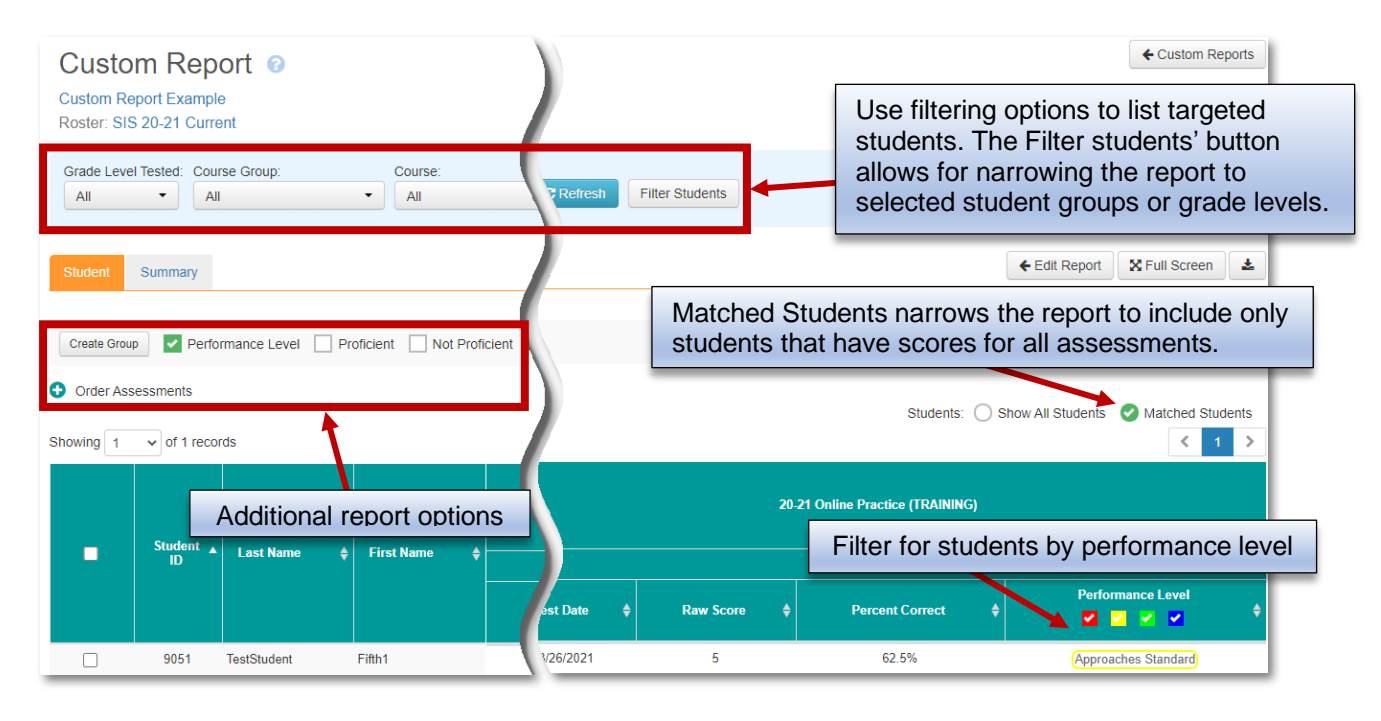

- 9. Return to the Custom Report list by clicking the  $\epsilon$  Custom Reports button.
- 10. Custom Report home page functions:

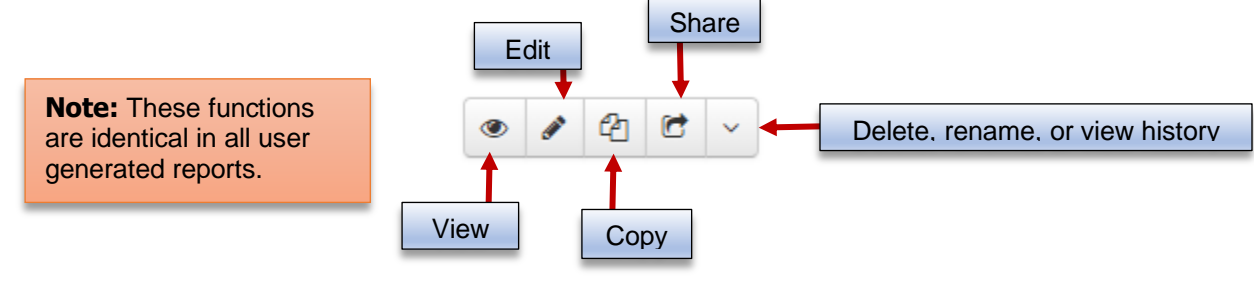

#### **Pivot Table Report**

*The Pivot Table report is available when assessments are assigned performance groups. This report allows for the comparison of two administrations of an assessment or comparison of two different but like assessments.*

- 1. Click the Create New button.
- 2. From the  $\bullet$  "Assessment Search Results" box, select the beginning assessment and then the subsequent assessment. Click the  $\bullet$  "X" to remove a selected assessment.

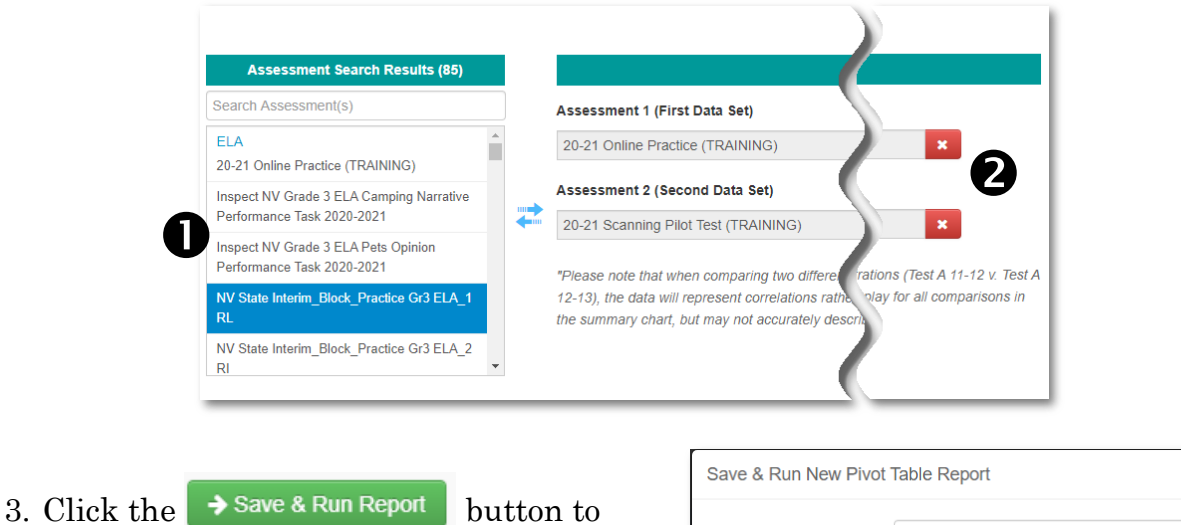

view the results of the custom report and name the report.

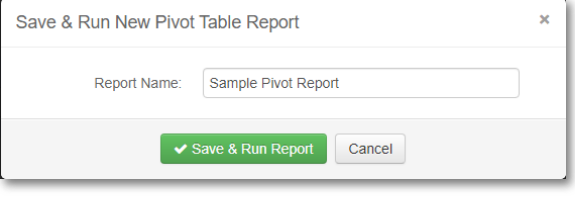

- 4. If the report is not displaying information as expected, click the  $\leftarrow \text{Edit Report}$  button to update the selected options.
- 5. Further modify the custom report with options shown below. **Note:** These options are not saved with the report.

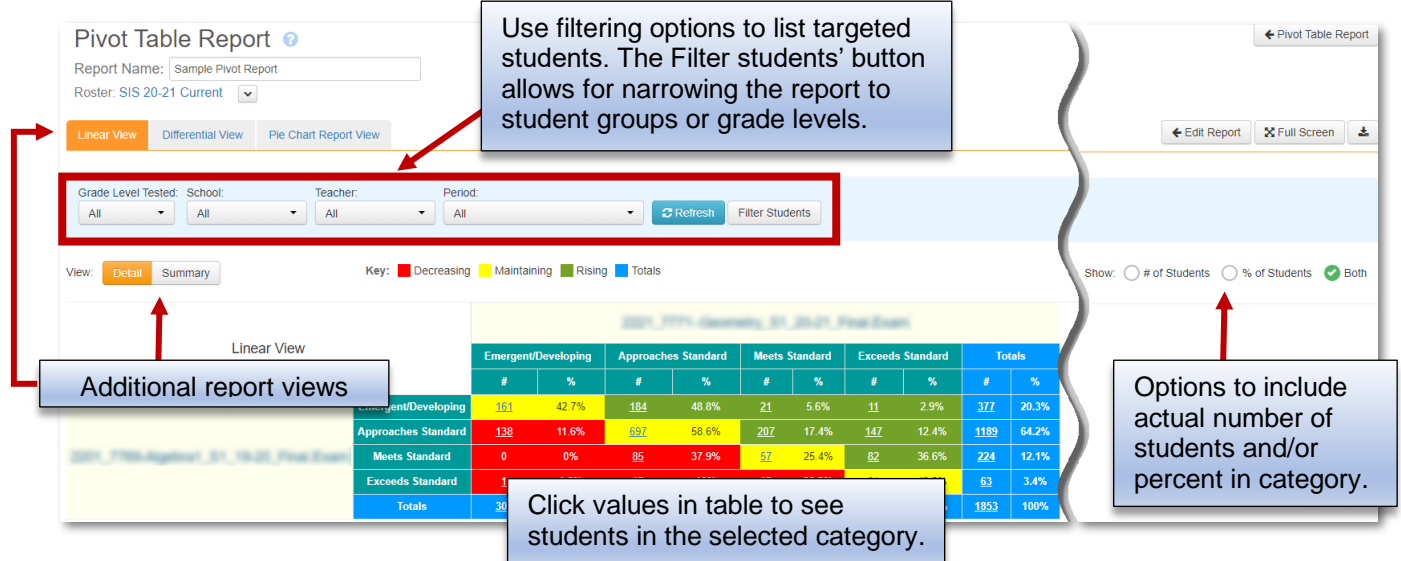

6. The Pivot Table report provides four different views as shown below.

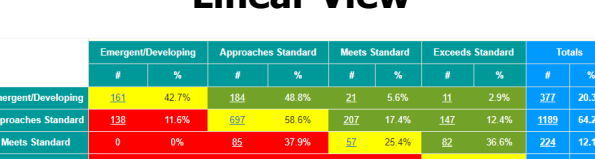

**Linear View**

Students are placed in categories based on change in performance from the first to second assessment. Students in the green area improved, yellow maintained the same level, and students in the red did not perform as well.

# 12 0.6% 242 13.1% 946 51.1% 473 25.5% 168 9.1% 11 0.6%

**Differential View**

This view breaks down the change in test performance. The number headers in the columns indicates how many performance levels the students moved up or down.

# **Pie Graph View**

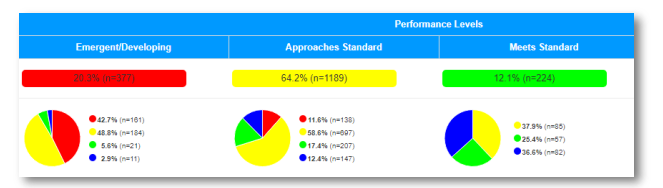

This view breaks down the results of the first assessment by performance levels which are shown in the first row. The pie graph below displays how the students performed on the second assessment in comparison to the first one.

### **Summary View**

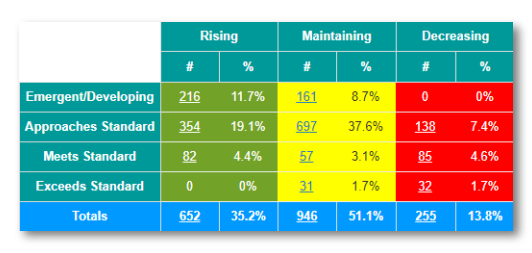

The summary view categorizes students by those who are rising, maintaining, or decreasing from the first assessment to the second. In other words, the multiple columns seen in the Linear and Differential View are collapsed into one column each.

## **Standards Progression Report**

*This report allows for tracking standard(s) performance across multiple assessments.*

- 1. Click the Create New button.
- 2. **Report Info.** Name the report and select the standard(s) subject area.

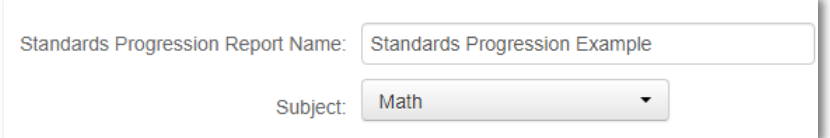

3. **Standards.** Select standards to include within the report.

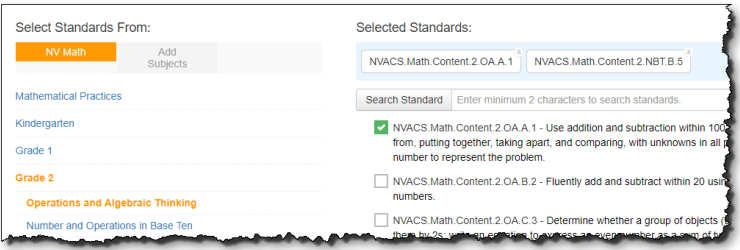

4. **Setup.** *A list of the standards selected is displayed*. Click the plus  $\bullet$  to view the assessments that contain items from the selected standard. See below to adjust report options.

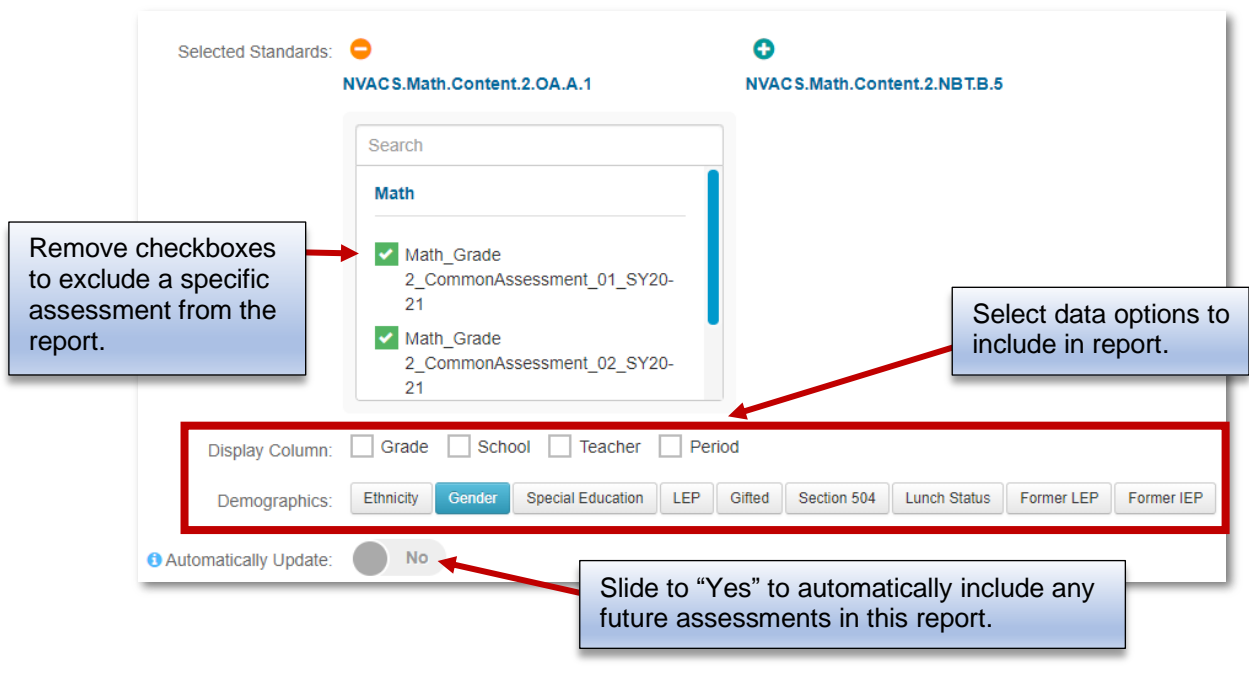

- 5. Click the  $\rightarrow$  Save & Run Report button to view the generated Standards Progression report.
- 6. If the report is not displaying information as expected, click the  $\epsilon$   $\epsilon$  Edit Report button to update the selected options.
- 7. Further modify the Standards Progression report with options shown below. **Note:** These options are not saved with the report.

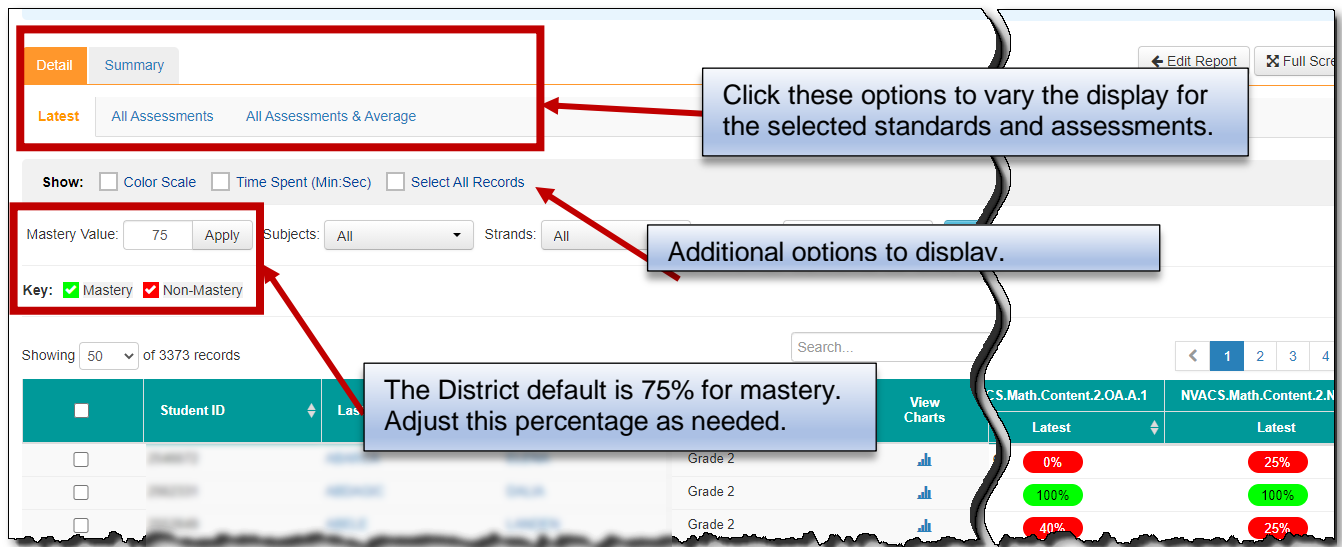